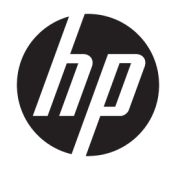

Початок роботи

© Copyright 2017 HP Development Company, L.P. Відомості, які містяться в цьому документі, можуть змінюватися без попередження.

Windows є зареєстрованою торговою маркою чи торговою маркою корпорації Microsoft у США та/або інших країнах.

Інформацію, яка міститься у цьому документі, може бути змінено без попереднього повідомлення. Єдині гарантії на вироби та послуги HP викладені у недвозначних гарантійних заявах, які надаються разом з такими виробами та послугами. Жодна частина цього документа не може розглядатися як надання додаткових гарантій. Компанія HP не несе відповідальності за технічні або редакційні помилки чи пропуски, що містяться в цьому документі.

Перше видання: травень 2017 р.

Інвентарний номер документа: 937731-BD1

#### **Зауваження щодо використання виробу**

У цьому посібнику описано функції, які підтримуються в більшості моделей. У цьому комп'ютері деякі функції можуть бути відсутніми.

У деяких випусках ОС Windows 10 певні функції можуть бути недоступними. Щоб скористатися всіма можливостями ОС Windows 10, потрібно виконати оновлення системи та (або) придбати додаткове обладнання, драйвери чи програмне забезпечення, що не входять до комплекту поставки. Докладні відомості див. на сайті <http://www.microsoft.com>.

#### **Умови використання програмного забезпечення**

Інсталюючи, копіюючи, завантажуючи або в інший спосіб використовуючи будь-який програмний продукт, попередньо інстальований на цьому комп'ютері, ви погоджуєтеся з умовами ліцензійної угоди з кінцевим користувачем (EULA) компанії HP. Якщо ви не згодні з умовами цієї ліцензійної угоди, то зобов'язані повністю повернути невикористаний продукт (апаратне обладнання та устаткування) протягом 14 днів для отримання коштів відповідно до порядку відшкодування, встановленого в місці придбання.

Отримати додаткову інформацію або подати запит щодо повного відшкодування вартості комп'ютера, можна в місцевому пункті продажу (у продавця).

## **Про цю книгу**

**УВАГА!** Текст, виділений таким чином, зазначає, що відмова від дотримання вказівок може призвести до травмування або смертельного наслідку.

**ПОПЕРЕДЖЕННЯ.** Текст, виділений таким чином, зазначає, що відмова від дотримання вказівок може призвести до пошкодження обладнання або втрати даних.

**Э ПРИМІТКА.** Текст, виділений таким чином, містить важливу додаткову інформацію.

#### **Доступ до посібників користувача (системи Windows)**

Меню і розділи відображаються мовою, вибраною під час початкового встановлення системи чи визначеною пізніше у регіональних параметрах Windows. Якщо опція «Регіональні параметри» не відповідає одній із підтримуваних мов, меню і розділи будуть відображатися англійською.

Щоб отримати доступ до посібників користувача HP, виконайте наведені нижче дії.

● Натисніть кнопку **Пуск** і виберіть **Все приложения** (Усі програми), **Справка и поддержка HP**  (Довідка та технічна підтримка HP), **Документация HP** (Документація HP).

Щоб переглянути *Правила техніки безпеки та забезпечення зручності користування*, виконайте наведені нижче дії.

● Натисніть кнопку **Пуск** і виберіть **Все приложения** (Усі програми), **Справка и поддержка HP**  (Довідка і технічна підтримка HP), **Документация HP** (Документація HP), **Правила техніки безпеки та забезпечення зручності користування**.

# **Зміст**

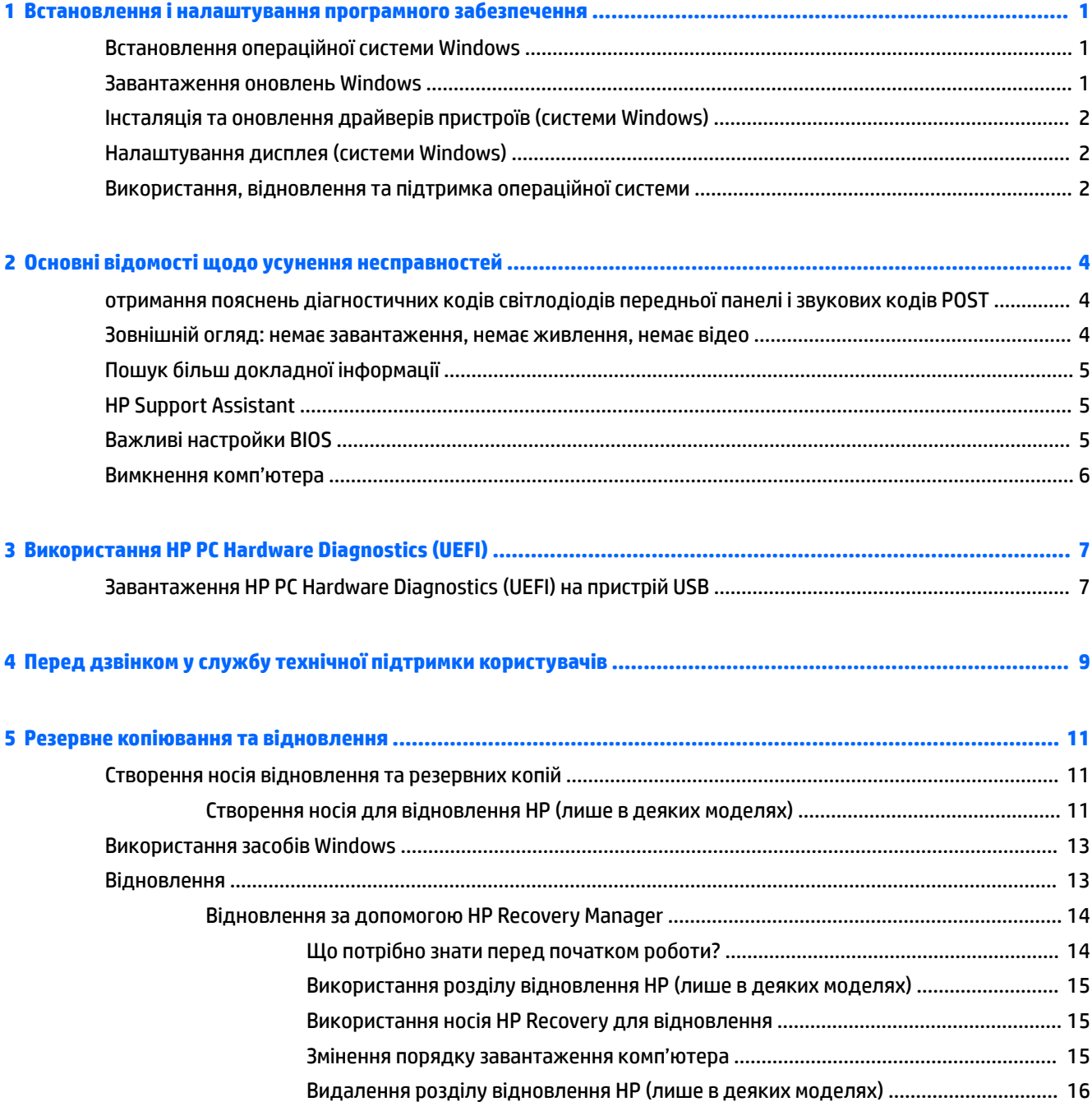

# <span id="page-6-0"></span>**1 Встановлення і налаштування програмного забезпечення**

Якщо комп'ютер не постачався з операційною системою Microsoft, деякі частини цієї документації не застосовуються. Додаткова інформація доступна в довідці з програмного забезпечення після встановлення операційної системи.

**ПОПЕРЕДЖЕННЯ.** Не встановлюйте на комп'ютер додаткове програмне забезпечення чи пристрої сторонніх виробників, поки не буде встановлено операційну систему, оскільки це може призвести до виникнення помилок і неправильного встановлення операційної системи.

## **Встановлення операційної системи Windows**

Операційну систему буде автоматично встановлено при першому вмиканні комп'ютера. Цей процес займає 5 - 10 хвилин, залежно від операційної системи. Для встановлення уважно читайте і виконуйте вказівки на екрані.

**ПОПЕРЕДЖЕННЯ.** Після початку автоматичного встановлення НЕ ВИМИКАЙТЕ КОМП'ЮТЕР ДО ЗАВЕРШЕННЯ ПРОЦЕСУ. Вимикання комп'ютера під час встановлення може призвести до пошкодження програмного забезпечення комп'ютера чи завадить правильному встановленню програмного забезпечення.

## **Завантаження оновлень Windows**

- **1.** Щоб налаштувати підключення до Інтернету, натисніть кнопку **Пуск**, виберіть **Microsoft Edge** та дотримуйтеся вказівок на екрані.
- **2.** Рошук і встановлення оновлень та пакетів оновлень.

Введіть обновление (оновлення) або обновление windows (оновлення windows) у полі пошуку на панелі завдань і виберіть **Проверить наличие обновлений** (Перевірити наявність оновлень).

– або –

Проведіть пальцем від правого краю екрана, виберіть **Все параметры** (Усі настройки), а потім виберіть **Обновление и защита** (Оновлення та безпека).

– або –

Виберіть піктограму **Центр поддержки** (Центр підтримки) в області сповіщень праворуч на панелі завдань, тоді виберіть **Все параметры** (Усі настройки), а потім виберіть **Обновление и защита**  (Оновлення та безпека).

Рекомендовано встановлювати усі важливі оновлення та пакети оновлень.

- **3.** Після встановлення оновлень з'явиться запит Windows XP на перезавантаження комп'ютера. Переконайтеся, що ви зберегли всі файли чи документи, які було відкрито перед перезавантаженням. Потім виберіть **Да** (Так), щоб перезавантажити комп'ютер.
- **4.** Оновлюйте Windows щомісяця.

## <span id="page-7-0"></span>**Інсталяція та оновлення драйверів пристроїв (системи Windows)**

При встановленні додаткових пристроїв апаратного забезпечення після встановлення операційної системи необхідно встановити драйвери для кожного з цих пристроїв.

У разі запиту каталогу i386 замініть зазначений шлях на C:\i386 або скористайтеся кнопкою **Обзор**  (Огляд) у діалоговому вікні, щоб указати папку i386. Таким чином операційна система зможе знайти потрібні драйвери.

Отримайте останню версію програмного забезпечення підтримки, зокрема для ОС. На веб-сайті <http://www.hp.com/support> виберіть **Найдите свой продукт** (Знайдіть свій продукт) та дотримуйтеся вказівок на екрані.

# **Налаштування дисплея (системи Windows)**

За бажанням можна вибрати або змінити частоту оновлення, роздільну здатність екрана, параметри кольору, розміри шрифтів і параметри керування живленням.

Параметри відображення початкового екрана та робочого стола можна налаштувати.

Щоб налаштувати параметри відображення, виконайте такі дії:

Введіть отображение (відображення) або параметры отображения (параметри відображення) в полі пошуку на панелі завдань і виберіть **Изменить параметры отображения**  (Змінити параметри відображення).

– або –

Клацніть правою кнопкою миші на робочому столі та виберіть **Параметры отображения**  (Параметри відображення).

Щоб персоналізувати параметри відображення, виконайте такі дії:

Введіть персонализировать (персоналізувати) в полі пошуку на панелі завдань, а потім виберіть **Персонализация** (Персоналізація).

Можна ввести чіткіші умови, наприклад тема або фоновый режим (фоновий режим).

– або –

Клацніть тло робочого стола правою кнопкою миші та виберіть пункт **Персонализация**. (Персоналізація).

## **Використання, відновлення та підтримка операційної системи**

Можна отримати доступ до розташування централізованого керування та керувати комп'ютером. Доступні наведені нижче параметри.

- Перегляд або змінення імені комп'ютера та інших системних параметрів
- Додавання пристрою або принтера та змінення інших системних параметрів
- Отримання довідки та підтримки щодо конкретної моделі
- Установлення програмного забезпечення підтримки HP для вашого комп'ютера
- Придбання витратних матеріалів і аксесуарів для вашого комп'ютера

Щоб перейти в розташування для керування, виконайте такі дії.

Введіть параметры (настройки) в полі пошуку на панелі завдань, а потім виберіть **Все параметры** (Усі настройки

– або –

Проведіть пальцем від правого краю екрана, а потім виберіть **Все параметри** (Усі настройки).

# <span id="page-9-0"></span>**2 Основні відомості щодо усунення несправностей**

Відомості з усунення несправностей можна знайти в універсальному документі *Maintenance and Service Guide* (Посібник з обслуговування та підтримки) (лише англійською мовою). Перейдіть на веб-сайт <http://www.hp.com/support>, виберіть **Найдите свой продукт** (Знайдіть свій продукт) і дотримуйтеся вказівок на екрані.

## **отримання пояснень діагностичних кодів світлодіодів передньої панелі і звукових кодів POST**

Якщо світлодіодний індикатор на передній панелі комп'ютера блимає або лунають сигнали, див. *Maintenance and Service Guide* (Посібник з обслуговування та підтримки) (лише англійською мовою) для отримання пояснень і рекомендованих дій.

## **Зовнішній огляд: немає завантаження, немає живлення, немає відео**

У разі виникнення несправностей комп'ютера чи програмного забезпечення, перш ніж уживати заходів, див. відповідний список загальних вказівок:

- Переконайтеся, що комп'ютер увімкнуто у справну розетку мережі змінного струму.
- Переконайтеся, що комп'ютер увімкнуто та індикатор живлення світиться.
- Якщо система не завантажується, натисніть та утримуйте будь-яку клавішу. Якщо прозвучить сигнал, то клавіатура справна.
- Перевірте усі кабельні з'єднання, щоб виявити розрив з'єднання або неправильні з'єднання.
- Увімкніть комп'ютер, натиснувши будь-яку кнопку на клавіатурі чи кнопку живлення. Якщо система залишається в режимі очікування, вимкніть комп'ютер щонайменше на чотири секунди, натиснувши та утримуючи кнопку живлення. Щоб перезапустити комп'ютер, натисніть кнопку живлення знову. Якщо система не вимикається, від'єднайте кабель живлення, зачекайте кілька секунд, а потім під'єднайте кабель знову. Комп'ютер перезапуститься, якщо в утиліті «Параметри комп'ютера» встановлено автоматичний запуск при зниженні потужності. Якщо комп'ютер не перезавантажується, натисніть клавішу живлення.
- Переналаштуйте комп'ютер після встановлення параметра «Без Plug and Play».
- Впевніться, що встановлено всі необхідні драйвери пристроїв. Наприклад, якщо використовується принтер, то необхідний драйвер для конкретної моделі принтера.
- Вийміть усі носії із системи, перш ніж вмикати її.
- У разі встановлення операційної системи, що відрізняється від встановленої під час виробництва, переконайтеся, що вона підтримується системою.

**ПОПЕРЕДЖЕННЯ.** Коли комп'ютер підключено до джерела живлення змінного струму, напруга завжди подається на системну плату. Щоб уникнути ризику пошкодження системної плати чи її складових, завжди відключайте шнур живлення з мережі перед тим, як відкривати комп'ютер.

# <span id="page-10-0"></span>**Пошук більш докладної інформації**

На жорсткому диску комп'ютера містяться різноманітні документи. Щоб перейти до них, виконайте такі дії:

- Натисніть кнопку **Пуск** і виберіть **Все приложения** (Усі програми), **Справка и поддержка HP**  (Довідка та технічна підтримка HP), **Документация HP** (Документація HP).
- **<sup>13</sup> ПРИМІТКА.** Не всі зазначені матеріали представлені в усіх моделях.
	- *Початок роботи* допомагає з'єднати комп'ютер та периферійні пристрої та встановити заводське програмне забезпечення; також посібник містить основну інформацію з усунення несправностей, що можуть виникнути під час першого запуску.
	- *Короткий посібник з апаратного забезпечення* містить огляд апаратного забезпечення продукту, a також вказівки з оновлення для цієї серії комп'ютерів; містить інформацію про батареї RTC, пам'ять та блок живлення.
	- *Maintenance and Service Guide* (Посібник із загального та технічного обслуговування) (лише англійською мовою) містить відомості про зняття та заміну деталей, усунення несправностей, утиліти для налаштування, безпеку, стандартне обслуговування, повідомлення про помилки POST, діагностичні світлодіодні індикатори та коди помилок.
	- *Зауваження щодо дотримання законодавства, правил техніки безпеки та охорони довкілля*  містить правил техніки безпеки та нормативну інформацію, що забезпечують відповідність нормативам США, Канади а також міжнародним нормативам.

# **HP Support Assistant**

Програма HP Support Assistant допомагає керувати роботою ПК і вирішує проблеми за допомогою автоматичних оновлень і налаштувань, вбудованих діагностичних засобів та інтерактивної допомоги. Програму HP Support Assistant попередньо інстальовано на всі комп'ютери HP та Compaq з операційною системою Windows® 10.

Щоб відкрити HP Support Assistant у Windows® 10, на панелі завдань у полі пошуку введіть  $\text{support}, \text{a}$ потім виберіть програму **HP Support Assistant**.

За допомогою програми HP Support Assistant з одного місця розташування можна виконувати наступні дії:

- Перегляд імені свого комп'ютера та інших технічних характеристик системи
- Перегляд документації користувача
- Додавання пристрою або принтера та змінення інших системних параметрів
- Отримання довідки та підтримки щодо конкретної моделі
- Установлення програмного забезпечення підтримки HP для вашого комп'ютера
- Придбання витратних матеріалів для принтера до вашого комп'ютера

# **Важливі настройки BIOS**

Для належної конфігурації після виконання наведених нижче настройок BIOS необхідно вимкнути комп'ютер. Ці настройки не активовано за замовчуванням.

Щоб переконайтеся, що ці настройки діють належним чином, увімкніть параметр у BIOS і вимкніть комп'ютер.

<span id="page-11-0"></span>**ПРИМІТКА.** Якщо не виконати нормальне завершення роботи комп'ютера, увімкнуті параметри не діятимуть.

**Максимальный режим энергосбережения S5** (Максимальне енергозбереження S5). Коли встановлено «ввімкнуто», комп'ютер налаштовано на споживання менше 0,5 Вт у вимкнутому стані. Для підтримки такого низького рівня потужності більшість засобів пробудження вимикаються, крім того вимикаються деякі додаткові джерела живлення.

## **Вимкнення комп'ютера**

Щоб правильно вимкнути комп'ютер, спочатку завершіть роботу програмного забезпечення операційної системи.

● Виберіть кнопку **Пуск**, значок **Питание** (Живлення), а потім **Завершение работы** (Завершити роботу).

Залежно від операційної системи, після натискання кнопки живлення комп'ютер може не вимикатися, а переходити у режим низького енергоспоживання або сну. Це дає змогу заощаджувати енергію без закриття програмного забезпечення; пізніше можна відразу почати використовувати комп'ютер без перезавантаження операційної системи та втрати даних.

**ПОПЕРЕДЖЕННЯ.** Вимкнення комп'ютера вручну призведе до втрати незбережених даних.

У деяких моделях можна переналаштувати кнопку живлення для роботи в режимі «Включение/ Отключение» (Увімкнення/Вимкнення) у вікніі «Параметры питания» (Параметри живлення). Введіть питание (живлення) в поле пошуку на панелі завдань, виберіть **Параметры питания и сна** (Параметри живлення та сну), потім — **Дополнительные параметры питания** (Додаткові параметри живлення), а потім виберіть пункт **Выбрать действия кнопки питания** (Вибрати дії кнопки живлення).

# <span id="page-12-0"></span>**3 Використання HP PC Hardware Diagnostics (UEFI)**

HP PC Hardware Diagnostics — це уніфікований інтерфейс UEFI, який дає змогу запускати діагностичну перевірку, щоб визначити стан апаратного забезпечення комп'ютера. Інструмент працює окремо від операційної системи, щоб відокремити неполадки апаратного забезпечення, викликані проблемами з ОС, від неполадок із компонентами програмного забезпечення.

Коли HP PC Hardware Diagnostics (UEFI) виявляє несправність, яка потребує заміни устаткування, генерується 24-значний ідентифікаційний код несправності. Цей код можна надати представникам служби підтримки, щоб допомогти їм визначити, як усунути проблему.

**ПРИМІТКА.** Щоб розпочати діагностику на комп'ютері, що трансформується, комп'ютер має перебувати в режимі портативного комп'ютера; також необхідно використовувати під'єднану клавіатуру.

Щоб запустити HP PC Hardware Diagnostics (UEFI), виконайте наведені нижче дії.

- **1.** Увімкніть або перезавантажте комп'ютер, а потім швидко натисніть клавішу esc.
- **2.** Натисніть клавішу f2.

Система BIOS виконує пошук засобів діагностики у трьох місцях в указаному нижче порядку.

- **а.** Підключений пристрій USB
- **<sup>2</sup> примітка.** Щоб завантажити інструмент HP PC Hardware Diagnostics (UEFI) на пристрій USB, див. розділ Завантаження HP PC Hardware Diagnostics (UEFI) на пристрій USB на сторінці 7.
- **б.** Жорсткий диск
- **в.** BIOS
- **3.** Коли відкриється засіб діагностики, виберіть необхідний тип діагностики та дотримуйтеся вказівок на екрані.

**В ПРИМІТКА.** Якщо необхідно зупинити запущену діагностику, натисніть клавішу esc.

## **Завантаження HP PC Hardware Diagnostics (UEFI) на пристрій USB**

**ПРИМІТКА.** Інструкції із завантаження HP PC Hardware Diagnostics (UEFI) надаються лише англійською мовою. Для завантаження та створення середовища підтримки HP UEFI слід використовувати комп'ютер під керуванням ОС Windows, оскільки для завантаження доступні лише exe-файли.

Існує два варіанти завантаження програми HP PC Hardware Diagnostics на USB-пристрій.

#### **Завантажте найновішу версію інтерфейсу UEFI**

- **1.** Перейдіть до<http://www.hp.com/go/techcenter/pcdiags>. Відобразиться головна сторінка HP PC Diagnostics.
- **2.** Виберіть посилання **Загрузить** (Завантажити) у розділі «HP PC Hardware Diagnostics» і виберіть **Запустить** (Запустити).

#### **Завантажте будь-яку версію інтерфейсу UEFI для певного виробу**

- **1.** Перейдіть за посиланням<http://www.hp.com/support>.
- **2.** Виберіть **Загрузка ПО и драйверов** (Завантаження ПЗ та драйверів).
- **3.** Уведіть назву або номер пристрою.

– або –

Виберіть **Определить** (Визначити), щоб система HP автоматично розпізнала ваш пристрій.

- **4.** Виберіть свою модель комп'ютера й операційну систему.
- **5.** У розділі **Диагностика** (Діагностика) дотримуйтесь вказівок на екрані, щоб вибрати та завантажити потрібну версію інтерфейсу UEFI.

# <span id="page-14-0"></span>**4 Перед дзвінком у службу технічної підтримки користувачів**

**УВАГА!** Коли комп'ютер підключено до джерела живлення змінного струму, напруга завжди подається на системну плату. Щоб запобігти отриманню травм через ураження електричним струмом і/або опіків від гарячих поверхонь, переконайтеся, що шнур живлення відключено від розетки, і, перш ніж торкатися внутрішніх компонентів системи, залиште комп'ютер на деякий час для охолодження.

У разі виникнення несправностей комп'ютера скористайтеся нижченаведеними відповідними рішеннями, щоб локалізувати проблему перед зверненням до служби технічної підтримки.

- Запустіть засіб діагностики HP.
- Запустіть процес самотестування системи захисту жорсткого диска (Drive Protection System (DPS) у програмі Computer Setup.

**ПРИМІТКА.** Програма самоперевірки системи Drive Protection System (DPS) доступна тільки для певних моделей.

- Переконайтеся, що індикатор живлення на передній панелі комп'ютера блимає або ж запам'ятайте кількість звукових сигналів динаміка комп'ютера. Блимання індикатора та/або звукові сигнали – це коди помилок, які допоможуть встановити проблему. Див. *Посібник з експлуатації та обслуговування* (лише англійською), щоб отримати додаткові відомості.
- Якщо працюєте по мережі:
	- Використовуйте інший кабель для підключення ПК до мережі.
	- З'єднайте інший комп'ютер з мережею за допомогою іншого кабелю.

Якщо проблему не усунуто, можливо пошкоджено мережевий рознім у комп'ютері чи у стіні.

- Якщо ви недавно підключили нове апаратне забезпечення, витягніть його і перевірте, чи буде комп'ютер працювати належним чином.
- Якщо ви недавно встановили нове програмне забезпечення, видаліть його і перевірте, чи буде комп'ютер працювати правильно.
- Завантажте комп'ютер у безпечному режимі, щоб перевірити, чи буде він завантажуватися без усіх драйверів. При завантаженні операційної системи скористайтеся функцією «Последняя удачная конфигурация» (Остання правильна конфігурація).
- Для отримання комплексної інтерактивної технічної підтримки див. [http://www.hp.com/support.](http://www.hp.com/support)
- Докладніші відомості див. у розділі [Зовнішній огляд: немає завантаження, немає живлення, немає](#page-9-0) [відео на сторінці 4](#page-9-0).
- Для отримання додаткових відомостей див. документ *Maintenance and Service Guide* (Посібник з обслуговування та підтримки) (лише англійською мовою).

Для вирішення проблем онлайн майстер HP Support Wizard надає засоби самодіагностики. Якщо виникне необхідність звернутися до служби підтримки HP, скористайтеся функцією інтерактивного чату майстра HP Support Wizard. Майстер HP Support Wizard розташовано за адресою: [http://www.hp.com/go/](http://www.hp.com/go/ispe) [ispe.](http://www.hp.com/go/ispe)

Зверніться до центру підтримки на веб-сайті [http://www.hp.com/go/bizsupport,](http://www.hp.com/go/bizsupport) щоб отримати найновішу інформацію про підтримку, програмне забезпечення та драйвери, повідомлення із попередженнями та доступ до всесвітньої спільноти користувачів і експертів компанії HP.

Якщо виникне потреба звернутись по технічну допомогу, слід виконати деякі приготування, щоб отримати належну та кваліфіковану підтримку:

- будьте перед пристроєм протягом цього часу;
- запишіть ідентифікаційний номер продукту, серійний номер комп'ютера та код помилки, яку виявлено під час діагностики;
- намагайтеся усунути несправність за допомогою технічного спеціаліста сервісної служби.

**ПРИМІТКА.** За інформацією стосовно продажів та оновлення гарантій (HP Care Packs) звертайтесь до місцевого авторизованого постачальника послуг або розповсюджувача.

# <span id="page-16-0"></span>**5 Резервне копіювання та відновлення**

У цьому розділі міститься інформація про наведені нижче процеси. Інформація, наведена в цьому розділі, містить стандартні процедури для більшості моделей.

- Створення носія відновлення та резервних копій.
- Відновлення системи.

Щоб отримати додаткову інформацію, відкрийте програму HP Support Assistant.

**▲** Введіть support у полі пошуку на панелі завдань, а потім виберіть програму **HP Support Assistant**.

– або –

Виберіть піктограму зі знаком питання на панелі завдань.

**|∑2 важливо.** Якщо ви збираєтесь розпочати процес відновлення даних, майте на увазі, що акумулятор планшета має бути заряджено щонайменше на 70 %.

**ВАЖЛИВО.** Якщо у вас планшет зі знімною клавіатурою, перш ніж виконувати будь-які процеси з відновлення, підключіть планшет до клавіатурної бази.

## **Створення носія відновлення та резервних копій**

Наведені нижче методи створення носія для відновлення системи та резервних копій доступні лише для деяких моделей. Виберіть метод для вашої моделі.

- Після успішного налаштування комп'ютера за допомогою програми HP Recovery Manager створіть носій для відновлення HP. Таким чином ви створите резервну копію розділу відновлення HP на комп'ютері. Резервна копія використовується для повторного встановлення оригінальної операційної системи, якщо жорсткий диск пошкоджено або замінено. Додаткову інформацію про створення носія для відновлення див. у розділі Створення носія для відновлення HP (лише в деяких моделях) на сторінці 11. Докладнішу інформацію про параметри відновлення, доступні на носії для відновлення, див. у розділі [Використання засобів Windows](#page-18-0) на сторінці 13.
- Для створення контрольних точок відновлення системи та резервних копій особистої інформації використовуйте засоби Windows.

Додаткову інформацію див. у розділі [Відновлення за допомогою HP Recovery Manager](#page-19-0) [на сторінці 14](#page-19-0).

- **2 ПРИМІТКА.** Якщо сховище містить 32 ГБ або менше, відновлення системи Microsoft вимкнуто за замовчуванням.
- Щоб створити завантажувальний USB-накопичувач для відновлення HP, на деяких моделях слід використовувати програму HP Cloud Recovery Download Tool. Перейдіть на веб-сайт [https://support.hp.com/us-en/document/c05115630?openCLC=true,](https://support.hp.com/us-en/document/c05115630?openCLC=true) виберіть свою країну або регіон і дотримуйтеся вказівок на екрані.

## **Створення носія для відновлення HP (лише в деяких моделях)**

За можливості перевірте наявність розділу відновлення та Windows. Натисніть правою клавішею миші кнопку **Пуск**, виберіть пункт **Проводник** (Провідник) > **Этот компьютер** (Цей комп'ютер).

Якщо на комп'ютері немає розділу Windows або розділу відновлення, робочий носій можна отримати від служби підтримки. Контактні відомості можна знайти на веб-сайті компанії HP. Перейдіть на веб-сайт<http://www.hp.com/support>, виберіть свою країну або регіон і дотримуйтеся вказівок на екрані.

Щоб створити контрольні точки відновлення системи та резервні копії особистої інформації, використовуйте засоби Windows, див. [Використання засобів Windows](#page-18-0) на сторінці 13.

- Якщо на комп'ютері немає розділу Windows або розділу відновлення, можна створити носій для відновлення за допомогою HP Recovery Manager після успішного налаштування комп'ютера. Якщо жорсткий диск буде пошкоджено, ви зможете відновити систему за допомогою такого носія. Під час відновлення системи операційна система та заводське програмне забезпечення повторно встановлюються, після чого відбувається налаштування програмних параметрів. Носій відновлення HP можна також використовувати для індивідуального налаштування системи або відновлення заводських параметрів системи під час заміни жорсткого диска.
	- Можна створити лише один набір носіїв для відновлення системи. Зберігайте ці засоби відновлення в безпечному місці та поводьтеся з ними обережно.
	- Програма HP Recovery Manager перевіряє комп'ютер і визначає обсяг, необхідний для створення носія.
	- Для створення дисків відновлення системи комп'ютер має бути оснащено пристроєм для читання оптичних дисків із можливістю запису DVD-дисків; також потрібно використовувати тільки високоякісні чисті диски DVD-R, DVD+R, DVD-R DL, DVD+R DL. Не використовуйте диски з підтримкою перезапису, наприклад CD±RW, DVD±RW, двошарові диски DVD±RW або диски BD-RE (диски Blu-ray з можливістю перезапису), оскільки вони несумісні з програмою HP Recovery Manager. Натомість можна скористатися високоякісною чистою флеш-пам'яттю USB.
	- Якщо комп'ютер не обладнано вбудованим пристроєм для читання оптичних дисків із можливістю запису DVD-дисків, а вам потрібно створити DVD-диск для відновлення системи, можна використовувати зовнішній пристрій для читання оптичних дисків (не входить до комплекту постачання). Якщо ви використовуєте зовнішній пристрій для читання оптичних дисків, його слід під'єднати безпосередньо до порту USB вашого комп'ютера. Пристрій для читання дисків не можна підключати до порту USB на іншому зовнішньому пристрої, наприклад USB-концентраторі. Якщо не вдалося створити DVD-диск самостійно, можна придбати диски відновлення для свого комп'ютера в компанії HP. Контактні відомості можна знайти на веб-сайті компанії HP. Перейдіть на веб-сайт<http://www.hp.com/support>, виберіть свою країну або регіон і дотримуйтеся вказівок на екрані.
	- Перед початком створення носія для відновлення системи переконайтеся, що комп'ютер підключено до мережі змінного струму.
	- Процес створення може тривати до однієї години та більше. Не переривайте процес створення.
	- Якщо потрібно, можна вийти з програми, до того як буде завершено створення всіх DVDдисків для відновлення системи. Програма HP Recovery Manager завершить запис поточного DVD. Під час наступного запуску програми HP Recovery Manager буде запропоновано продовжити процес створення.

Щоб створити носій відновлення HP Recovery, виконайте наведені нижче дії.

**[<sup>7</sup>/8АЖЛИВО.** Якщо у вас планшет зі знімною клавіатурою, перш ніж виконувати наведені нижче дії, підключіть його до клавіатурної бази.

- <span id="page-18-0"></span>**1.** Введіть recovery у полі пошуку на панелі завдань, а потім виберіть програму **HP Recovery Manager**.
- **2.** Відкрийте розділ **Создание носителя для восстановления** (Створення носія для відновлення) та дотримуйтеся вказівок на екрані.

Якщо потрібно буде відновити систему, див. розділ [Відновлення за допомогою HP Recovery Manager](#page-19-0) [на сторінці 14](#page-19-0).

## **Використання засобів Windows**

Можна створити носії для відновлення, контрольні точки відновлення системи та резервні копії особистої інформації, використовуючи інструменти Windows.

**ПРИМІТКА.** Якщо сховище містить 32 ГБ або менше, відновлення системи Microsoft вимкнуто за замовчуванням.

Додаткову інформацію та кроки див. у програмі «Вызов справки» (Виклик довідки).

**▲** Натисніть кнопку **Пуск** та відкрийте програму **Вызов справки** (Виклик довідки).

**ПРИМІТКА.** Для доступу до програми «Вызов справки» (Виклик довідки) необхідне підключення до Інтернету.

## **Відновлення**

Систему можна відновити кількома методами. Завжди вибирайте спосіб, що найкраще відповідає обставинам і вашому рівню підготовки.

**ВАЖЛИВО.** Не всі методи доступні для всіх моделей.

- У Windows є декілька засобів для відновлення системи з резервної копії, оновлення комп'ютера та скидання його параметрів до вихідних значень. Додаткову інформацію див. у програмі «Вызов справки» (Виклик довідки).
	- **▲** Натисніть кнопку **Пуск** та відкрийте програму **Вызов справки** (Виклик довідки).

**ПРИМІТКА.** Для доступу до програми «Вызов справки» (Виклик довідки) необхідне підключення до Інтернету.

- Щоб усунути проблеми в роботі попередньо інстальованої програми чи драйвера, перевстановіть проблемний компонент за допомогою функції повторного встановлення драйверів і програм (лише в деяких моделях) у програмі HP Recovery Manager.
	- **▲** Введіть recovery в полі пошуку на панелі завдань, виберіть **HP Recovery Manager**, відкрийте пункт **Повторне встановлення драйверів і програм** і дотримуйтеся вказівок на екрані.
- Щоб відновити розділ Windows до початкового заводського вмісту, виберіть параметри відновлення системи в розділі відновлення HP (лише в деяких моделях) або скористайтеся носієм для відновлення HP. Додаткову інформацію див. у розділі <u>Відновлення за допомогою HP Recovery</u> Мападег [на сторінці 14](#page-19-0). Якщо ви ще не створили носій для відновлення, див. розділ [Створення](#page-16-0) [носія для відновлення HP \(лише в деяких моделях\)](#page-16-0) на сторінці 11.
- Якщо ви хочете відновити початковий заводський розділ і вміст комп'ютера або ви замінили жорсткий диск, скористайтеся функцією скидання до заводських параметрів носія для

<span id="page-19-0"></span>відновлення HP (лише в деяких моделях). Додаткову інформацію див. у розділі Відновлення за допомогою HP Recovery Manager на сторінці 14.

● Щоб видалити розділ відновлення та звільнити місце на жорсткому диску, виберіть функцію видалення розділу відновлення у програмі HP Recovery Manager (лише в деяких моделях).

Додаткову інформацію див. у розділі [Видалення розділу відновлення HP \(лише в деяких моделях\)](#page-21-0)  [на сторінці 16](#page-21-0).

### **Відновлення за допомогою HP Recovery Manager**

Програма HP Recovery Manager дає змогу відновити комп'ютер до початкового заводського стану за допомогою носія для відновлення HP, який ви створили самостійно чи отримали в компанії HP, або шляхом використання розділу відновлення HP (лише в деяких моделях). Якщо ви ще не створили носій для відновлення, див. розділ [Створення носія для відновлення HP \(лише в деяких моделях\)](#page-16-0) [на сторінці 11](#page-16-0).

### **Що потрібно знати перед початком роботи?**

- Програма HP Recovery Manager відновлює лише те програмне забезпечення, яке було встановлено на заводі. Програмне забезпечення, що не входить до комплекту поставки комп'ютера, слід завантажити з веб-сторінки виробника або повторно встановити з носія, наданого виробником.
- **ВАЖЛИВО.** Функцію відновлення системи за допомогою HP Recovery Manager слід використовувати для виправлення несправностей у роботі комп'ютера, лише якщо інші способи не допомогли вирішити проблему.
- Носій HP для відновлення системи слід використовувати у разі проблем із жорстким диском. Якщо ви ще не створили носій для відновлення, див. розділ [Створення носія для відновлення HP \(лише в](#page-16-0)  [деяких моделях\)](#page-16-0) на сторінці 11.
- Функцією скидання до заводських параметрів (лише в деяких моделях) можна скористатися лише за наявності носія для відновлення HP. Якщо ви ще не створили носій для відновлення, див. розділ [Створення носія для відновлення HP \(лише в деяких моделях\)](#page-16-0) на сторінці 11.
- Якщо на комп'ютері не можна створити носій для відновлення HP або він не працює, робочий носій можна отримати від служби підтримки. Контактні відомості також можна знайти на веб-сайті компанії HP. Перейдіть на веб-сайт [http://www.hp.com/support,](http://www.hp.com/support) виберіть свою країну або регіон і дотримуйтеся вказівок на екрані.
- **<u>© ВАЖЛИВО.</u> Програма HP Recovery Manager не створює резервні копії ваших особистих даних** автоматично. Перш ніж розпочати процес відновлення, створіть резервну копію всіх особистих даних, які потрібно зберегти.

Вставте створений носій для відновлення HP і виберіть один з наведених нижче параметрів.

- $\mathbb{F}$  **пРИМІТКА.** Щойно ви почнете процедуру відновлення, на екрані відображатимуться лише ті параметри, які доступні для вашого комп'ютера.
	- Відновлення системи повторне встановлення оригінальної операційної системи та настроювання заводського програмного забезпечення.
	- Скидання до заводських налаштувань відновлення початкового стану системи шляхом видалення всієї інформації з жорсткого диска та повторного створення розділів. Потім повторно встановлюються операційна система та заводське програмне забезпечення.

Відновлення системи також можна виконувати з розділу відновлення HP (лише в деяких моделях).

### <span id="page-20-0"></span>**Використання розділу відновлення HP (лише в деяких моделях)**

З розділу відновлення HP можна відновити систему без використання дисків відновлення або флешпам'яті USB. Цей тип відновлення системи можливий, лише якщо жорсткий диск не пошкоджено.

Щоб запустити програму HP Recovery Manager з розділу відновлення HP, виконайте наведені нижче дії.

**ВАЖЛИВО.** Якщо у вас планшет зі знімною клавіатурою, перш ніж виконувати наведені нижче дії, підключіть планшет до клавіатурної бази (лише в деяких моделях).

**1.** Введіть recovery в полі пошуку на панелі завдань, а потім виберіть **HP Recovery Manager** > **Середовище відновлення Windows**.

– або –

Якщо у вас комп'ютер або планшет з під'єднаною клавіатурою, натисніть f11 під час завантаження комп'ютера або натисніть та утримуйте f11, одночасно натискаючи кнопку живлення.

Для планшетів без клавіатури виконайте подані нижче дії.

Увімкніть або перезавантажте планшет, а потім швидко натисніть та утримуйте кнопку збільшення гучності; виберіть **f11**.

– або –

- Увімкніть або перезавантажте планшет, а потім швидко натисніть та утримуйте кнопку зменшення гучності; виберіть **f11**.
- **2.** У меню параметрів завантаження виберіть **Усунення несправностей**.
- **3.** Виберіть **Recovery Manager** й дотримуйтеся вказівок на екрані.

#### **Використання носія HP Recovery для відновлення**

Для відновлення початкового стану системи можна скористатися носієм відновлення HP. Цей метод можна використовувати, якщо система не має розділу відновлення HP або жорсткий диск не працює належним чином.

- **1.** Якщо це можливо, створіть резервні копії всіх особистих файлів.
- **2.** Вставте носій для відновлення HP і перезавантажте комп'ютер.
- **<sup>2</sup> примітка.** Якщо комп'ютер автоматично не перезавантажується й програма HP Recovery Manager не відкривається, потрібно змінити порядок його завантаження. Див. розділ Змінення порядку завантаження комп'ютера на сторінці 15.
- **3.** Дотримуйтеся вказівок на екрані.

### **Змінення порядку завантаження комп'ютера**

Якщо комп'ютер не перезавантажується в програму HP Recovery Manager, можна змінити порядок його завантаження, тобто порядок пристроїв, зазначений у BIOS, до якого звертається комп'ютер для отримання інформації про запуск. Як пристрій для завантаження можна вибрати пристрій для читання оптичних дисків або флеш-пам'ять USB.

Щоб змінити порядок завантаження, виконайте наведені нижче дії.

**ВАЖЛИВО.** Якщо у вас планшет зі знімною клавіатурою, перш ніж виконувати наведені нижче дії, підключіть його до клавіатурної бази.

- <span id="page-21-0"></span>**1.** Вставте носій для відновлення HP.
- **2.** Відкрийте системне меню **Запуск**.

Для комп'ютерів або планшетів із прикріпленою клавіатурою виконайте подані нижче дії.

**▲** Увімкніть або перезавантажте комп'ютер, натисніть і відпустіть клавішу esc, після чого натисніть клавішу f9, щоб відобразити параметри завантаження.

Для планшетів без клавіатури виконайте подані нижче дії.

**▲** Увімкніть або перезавантажте планшет, а потім швидко натисніть та утримуйте кнопку збільшення гучності; виберіть **f9**.

– або –

Увімкніть або перезавантажте планшет, а потім швидко натисніть та утримуйте кнопку зменшення гучності; виберіть **f9**.

- **3.** Виберіть пристрій для читання оптичних дисків або флеш-пам'ять USB, з яких здійснюватиметься завантаження.
- **4.** Дотримуйтеся вказівок на екрані.

### **Видалення розділу відновлення HP (лише в деяких моделях)**

У програмі HP Recovery Manager можна видалити розділ відновлення HP, щоб звільнити місце на жорсткому диску.

- **Ё∕ ВАЖЛИВО.** Після видалення розділу відновлення HP відновити систему чи створити носій для відновлення HP з розділу відновлення HP буде неможливо. Тому, перш ніж видаляти розділ відновлення, створіть носій для відновлення HP. Див. розділ [Створення носія для відновлення HP \(лише](#page-16-0) [в деяких моделях\)](#page-16-0) на сторінці 11.
- **ПРИМІТКА.** Функція видалення розділу відновлення доступна лише в моделях, що підтримують цю функцію.

Видаляйте розділ відновлення HP наступним чином.

- **1.** Введіть recovery у полі пошуку на панелі завдань, а потім виберіть застосунок **HP Recovery Manager**.
- **2.** Виберіть **Видалити розділ відновлення** і дотримуйтеся вказівок на екрані.